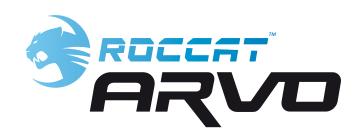

**MANUAL** 

IMPORTANT DOCUMENT

# CONTENTS

| Limitation of Liability     | 3                                                                                                    |
|-----------------------------|----------------------------------------------------------------------------------------------------|
| Safety Instructions         | 3                                                                                                    |
| Introduction                | 4                                                                                                    |
| What's Included             | 5                                                                                                    |
| System Requirements         | 5                                                                                                    |
| Connecting                  | 5                                                                                                    |
| Installation under Windows® | 5                                                                                                    |
| Game Mode/Num Pad Mode      | 5                                                                                                    |
| Configuration Menu          | 6                                                                                                    |
| Main Control                | 6                                                                                                    |
| Macro Manager               | 8                                                                                                    |
| Game Profiles               | 11                                                                                                    |
| Enable/Disable Keys         | 12                                                                                                    |
| Reset to default            | 12                                                                                                    |
| Update                      | 12                                                                                                    |
| Warranty/Support            | 12                                                                                                    |
|                             | Safety Instructions Introduction What's Included System Requirements Connecting Installation under Windows® Game Mode/Num Pad Mode Configuration Menu Main Control Macro Manager Game Profiles Enable/Disable Keys Reset to default Update |

### LIMITATION OF LIABILITY

ROCCAT GmbH shall not be liable for damages such as damages to or loss of property, profit or turnover losses, costs for spare parts, expenses for inconveniences arising from the interruption of a service or any other damages. Claims which exceed the purchasing price of the product may not be asserted under any circumstances.

### SAFETY INSTRUCTIONS

# **Troubleshooting/repairs**

Do not attempt to service or repair the product yourself; leave any maintenance to qualified experts. Do not attempt to modify the product in any way as doing so will invalidate the warranty.

# Moisture/heat

Only use the keyboard in dry, interior rooms. Do not operate the device near water and keep it away from damp areas and areas where liquids are likely to drip or be sprayed in order to prevent damage occurring.

# Physical harm

Some experts are of the opinion that the using a keyboard may lead to health problems with the hands, wrists, arms, neck and/or back. Please seek specialist medical advice if you notice any pain, numbness or weakness in any of these areas.

# **Disposal**

The markings on the product and on the associated literature show that this product must not be disposed of together with normal household waste at the end of its useful life. Please dispose of this device separately from other waste in order not to cause harm to the environment or human health through uncontrolled refuse disposal. Recycle the device to facilitate the sustainable recycling of material resources. Private users should contact the dealer from whom the product was bought, or the authorities responsible for recycling, to find out how to recycle the device in an environmentally friendly way. Commercial users should ask their suppliers and consult the sales contract terms. This product must not be disposed of together with other commercial waste.

### INTRODUCTION

# Welcome to the ROCCAT™ Arvo

Congratulations! You've purchased the ROCCAT™ Arvo Compact Gaming Keyboard – the smallest and most innovative gaming keyboard on the market. Designed by product designers with years of gaming experience, it gives you a better overview of your desktop and in the game – and you'll be able to react faster and more flexibly than ever before.

Its compact size means the Arvo only has a small footprint, leaving you with lots of room to move your mouse and for your individual style of gaming. Num pad gamers in particular will benefit from being able to place this keyboard across the desktop without the risk of it immediately falling off.

Based on a standard keyboard layout, key height, stroke and layout are tailored precisely to gamers' needs. The flat keys and the noticeable pressure points make the Arvo perfect for precise gaming.

In addition, this keyboard is the first and only keyboard which finally gives your thumbs a bigger role than just simply hitting the spacebar: three freely definable macro keys (thumbsters) now lie within striking distance of your thumbs. These allow you to quickly trigger macros, while the optimum pressure point of the thumbsters prevents the keys from being accidentally pressed.

But that's not all: there aren't just three macro keys – in game mode another two are available. In this mode the standard number pad acquires special gaming functions. It features blue illuminated arrow keys, with two additional, individually programmable macro keys to the side.

Other keys, such as the Caps Lock or Windows keys, which are a frequent source of annoyance during gaming, can be quickly and easily deactivated.

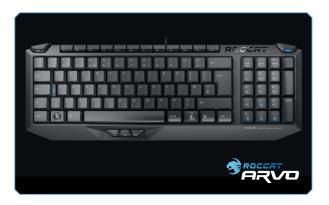

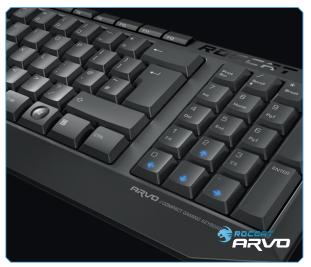

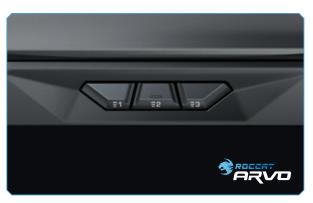

### WHAT'S INCLUDED / SYSTEM REQUIREMENTS

- ROCCAT™ Arvo Compact Gaming Keyboard
- Inari Case Mission Book with ROCCAT ID Card
- Arvo driver CD including user manual (pdf)
- Quick Install Guide

- Windows® XP/Windows Vista®
- Free USB 1.1 port
- CD-ROM drive

**Note:** The software for the ROCCAT<sup>TM</sup> Arvo Compact Gaming Keyboard comprises the driver and firmware. Regularly check via the 'Update' tab to see if a new driver is available.

### CONNECTING

Fold out the keyboard feet and place the keyboard on a level surface. Plug the USB connector into any free USB port on your computer. Windows® will automatically detect the ROCCAT Arvo.

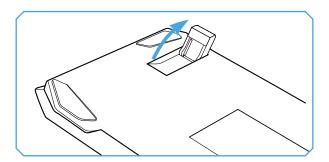

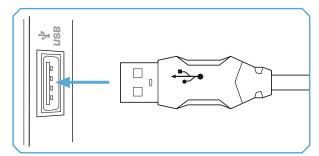

### INSTALLATION UNDER WINDOWS® XP/VISTA®

Insert the supplied CD into your CD-ROM drive and double click the file 'setup.exe'. Follow the on-screen instructions. Click 'Continue Anyway' if Windows logo testing is not passed.

**Note:** The driver will automatically uninstall older ROCCAT driver versions. It may take a while until the driver is installed and ready for use.

Once the installation process is completed, restart your computer.

The ROCCAT symbol will now appear on the right-hand side in the taskbar. You can access the ROCCAT™ Arvo configuration menu by right clicking it.

# GAME MODE V. NUM PAD MODE

The Arvo features a dual assignment num pad. If the Mode Switch LED on the upper right-hand side of the keyboard is lit, the keyboard is in Num Pad mode and you can use the num pad as usual. If you now press the Mode Switch, the LED will go out. The arrow keys will now be lit and macro keys 4 and 5 will be available.

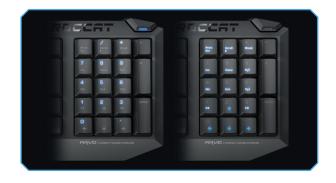

### CONFIGURATION MENU

You can either launch the configuration menu for the Arvo keyboard by clicking Start > Programs > ROCCAT > Arvo Keyboard > Arvo Driver or by double clicking the ROCCAT symbol on the right in the taskbar. Please note that each ROCCAT product you've installed will have its own ROCCAT logo in the taskbar. Hover the mouse over the symbols to display the name of each product – this will allow you to differentiate between the drivers.

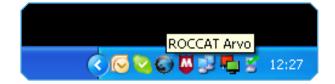

### MAIN CONTROL

The 'Macro & Shortcut Assignment' option allows you to assign individual functions to the three thumbster keys, as well as to the two macro keys on the num pad when in game mode.

Simply select the function you'd like to assign to the key by selecting it from the dropdown menu next to the relevant key.

**Note:** As soon as you've configured a setting you can assign the function to the keyboard by clicking the 'Apply' button without having to exit the ROCCAT menu. It may take a few seconds until the information is transferred to the keyboard.

Once you're done configuring the keyboard settings, click 'Ok'. You can exit the configuration menu by clicking 'Cancel'.

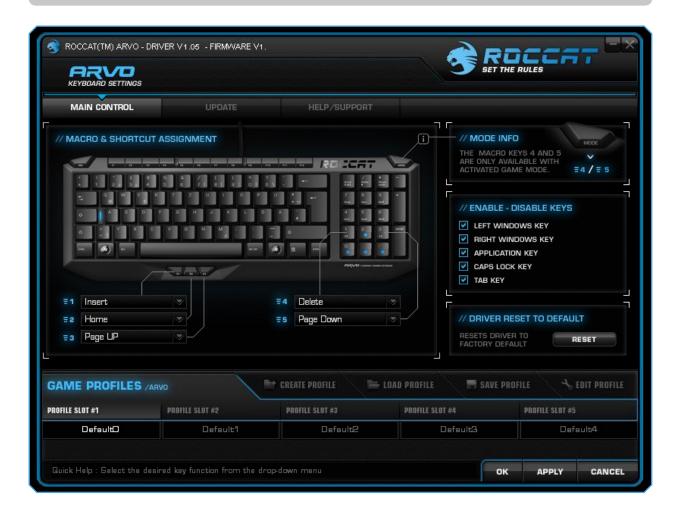

### MAIN CONTROL

### Assign a timer

You can assign a countdown timer function to a key using this option. This allows you not to miss certain events in the game (such as quad damage, spell effects etc). Name your countdown and specify how many seconds it should last for. Following that, save it by clicking 'Apply'. As soon as you press the relevant key, 'Timer Activated' will be displayed. A voice will inform you again when there are just ten seconds to go until the end of the countdown (you will hear 'ten'). The final five seconds are counted down loudly: 'five – four – three – two – one – go!'

You can assign the 'Stop timer' command to another key. This will allow you to cancel the countdown at any time at the press of a key.

### Assign a shortcut

You can assign a shortcut to the selected key using the 'Assign a shortcut' option. You can combine the Ctrl, Shift, Alt and Windows keys with any other key and assign it to a single key. For instance, this means you only need to press a single key to call up the Task Manager instead of pressing Ctrl+Alt+Delete.

'Assign a shortcut' also gives you the opportunity to remap keys. To do that, select 'None' and press the key whose function you'd like to remap. You can, for example, assign a key which is out of reach, but which you need during the game, to one of the easily reachable macro keys.

### For multimedia functions

- Open player
- Pre track
- Next track
- Play/Pause
- Stop
- Mute
- Volume up
- Volume down
- Select player

### Für den Internet Explorer

- Search
- Home
- Back
- Forward
- Stop
- Refresh
- Favorites

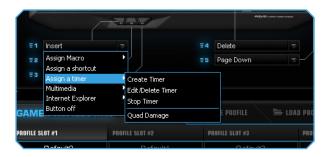

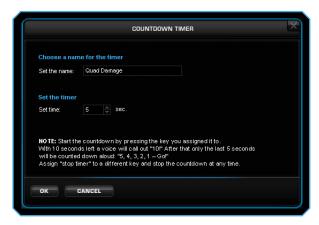

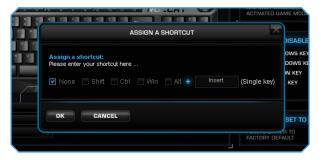

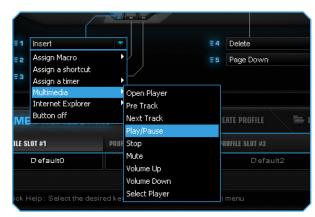

### MAIN CONTROL

### **Deactivate**

Selecting the 'Deactivate' option for a key disables its function.

### **Assign Macro**

You can of course assign a macro you have programmed yourself to any key using 'Assign Macro'. To do that, use the Macro Manager.

### MACRO MANAGER

To access the Macro Manager, select the 'Main Control' tab. Then click on the key you want to assign a macro to and select the 'Assign Macro' option. The 'Create New Macro' option in the dropdown menu that appears will take you straight to the Macro Manager.

The Macro Manager consists of three areas: on the far left you can select, add or delete a macro set or an individual macro (Macro Select); in the middle area the 'Macro Basic Editor' displays the key combination; and finally, the start and stop buttons (Start Record) are located in the right-hand area.

To write a macro, you first need to create a macro set. A macro set is a group which comprises multiple individual macros. The macro set only serves to give a better overview of the individual macros. You can only assign a single macro to a key, not an entire set.

**Note:** Two actions are performed when pressing a key: pressing and releasing. For example, the key combination Alt+Ctrl+t comprises 6 actions.

# MACRO BELECT // MACRO BASIC EDITOR | V | MACRO BASIC EDITOR | X | Y | PRESS SEQUENCE | RECORD OPTIONS | TART RECORD | BTOCRO DELATA BETWEEN | NET COMMANDS

### Creating a macro (Basic Editor)

### Step 1:

Click the upper line in the left-hand window. In the following dropdown menu you can add a macro set (Add Macro Set) or delete one (Delete Macro Set). Click 'Add Macro Set'.

### Step 2:

Give your macro set a name. To make things clearer, use a general name for the actions in the game you're playing. For example, you can name the set 'Magic buffs' or 'Weapons arsenal'.

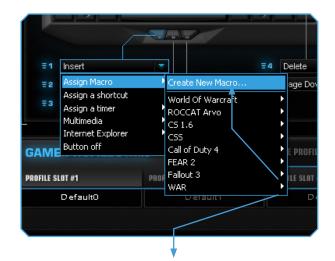

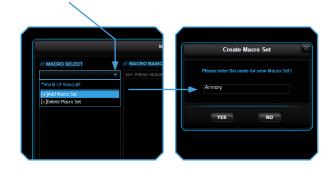

### MACRO MANAGER

### Step 3:

When you click on 'New', which is located beneath the left-hand window, you can assign a name to the individual macro, such as 'Arcane rotation' or 'Sniper rifle'. Confirm the name by pressing the return key.

### Step 4:

Now you can enter a macro. To do that, click the 'Start Record' button in the right-hand window. Enter the key combination which you need for a special action in the game.

The 'Record delays between key commands' option is located under the record button. This option allows you to specify how long a certain key should be pressed for. For instance, this allows you to create a macro which makes a character in the game perform a specific action only after a predetermined time.

### Step 5:

Click 'Stop Record' when you've finished entering your key combination via the keyboard. You can now either record an additional macro in the macro set you have created or create a new macro set.

Click 'OK' when you're done. The macro will now be available for each of the 5 keys. You can assign the macro to a key by going to the 'Button Assignment' window, clicking next to the key you want to execute the macro with and selecting the 'Assign Macro' option from the dropdown menu. All the macro sets you've created will now be displayed from which you can search for the individual macro you want to use.

**Note:** If you've edited a macro that's already been assigned, you have to reassign it to the desired key.

# Step 6:

You can assign the function to the keyboard by pressing the 'Apply' button without having to exit the ROCCAT menu. It may take a few seconds until the information is transferred to the keyboard.

You can now store and save these settings under one of the five profiles that can be stored on the keyboard. Profiles will be easier to manage if you name them after the game, gamer or program.

**Note:** A macro that is currently running can be stopped at any time by pressing the key again.

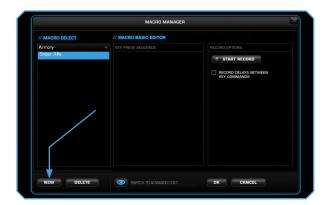

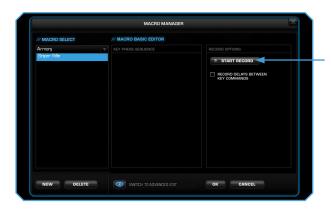

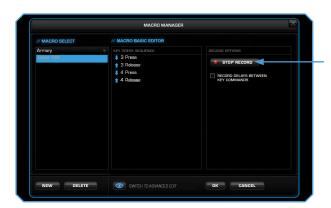

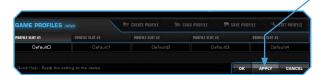

### MACRO MANAGER

# Integrated mouse clicks

Another special feature of the ROCCAT driver is that it allows you to edit macros.

To do that, in 'Macro Basic Manager' select the key command before or after which you want to insert a new action. A window with various options will open when you click the right mouse button:

**Start Record before:** starts macro recording before the selected action.

**Start Record after:** starts macro recording after the selected action.

**Insert Delay:** manually lengthen or shorten the delay between two commands.

**Edit Delay:** you can manually lengthen or shorten the delay here. You don't need to enter the time designation of 'ms' (milliseconds), just the desired time.

**Note:** Some games are unable to detect short delays.

**Delete:** delete the selected step from the macro's key sequence.

### Switch to advanced editor

In the center window you can manually change the time intervals between the individual key presses for a particular macro. Individual blue bars indicate how long the respective key is pressed for. Along with the duration, you can also change the position of the pressed key here. The default timeline is in milliseconds: (0.05 / 0.10 / 0.15 ... seconds).

You can change the time scale of the display for increased accuracy. You can zoom into the scale to configure the time values really precisely using the plus button on the right-hand side above the window. It is also possible to delete or add individual macros. To do that, click the point in the macro list where you want to insert an additional macro and then click 'Add'. If you want to delete a key, click the key and then click 'Del'. Confirm the process by clicking 'Ok'.

It is also possible to delete entire macro sets. To do that, you need to select 'Delete Macro Set' in the dropdown menu. Here too, you need to confirm final deletion of the set, and all the macros assigned to it, by clicking 'Ok'.

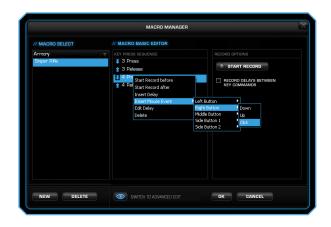

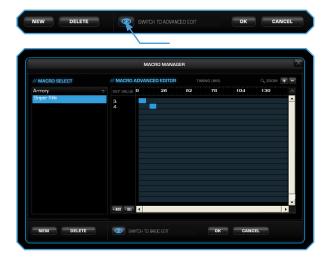

### GAME PROFILES

# Creating/saving a profile

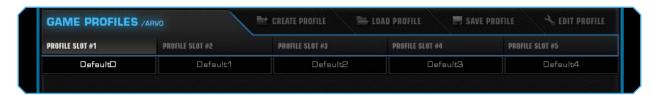

You can create one of five profiles using 'Create a profile'. For instance, you can save all the button assignments and macros to a profile here. As each different keyboard assignment is best suited to different programs you can assign each program/game a special preset.

Once you've finished assigning all the desired macros to different keys using the Macro Manager, save these. It's best to name the profile after the program or game for which you have configured the settings. You can then also link it to the program or game's \*.exe file by entering the relevant path when saving the profile.

**Note:** If you have assigned a program or game to a profile, the keyboard will switch to the relevant profile as soon as you launch the program or game.

### **Load Profile**

You can also save more than 5 profiles on your hard drive and load these as profiles 1-5 as you wish. For example, this allows you to retain older profiles or your friends can give you profiles which you can then use on your keyboard.

### **Edit Profile**

Here you can edit the names and the link of the selected profile. Use the link so that the keyboard automatically detects the program you have programmed specific keyboard settings or macros for.

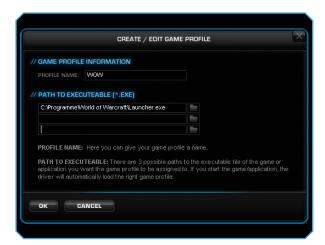

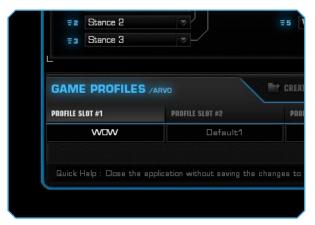

### **ENABLE/DISABLE KEYS**

This option allows you to deactivate the keys that you like to press accidentally while gaming. Uncheck the relevant box to disable the key's function. You can select from the following:

Left Windows Key Right Windows Key Application Key Caps Lock Key Tab Key

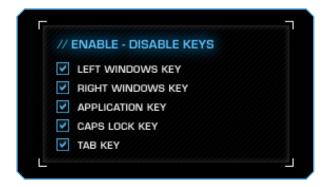

## DRIVER RESET TO DEFAULT

This option resets the keyboard back to its default settings. Every single profile, macro and setting saved on the keyboard will be deleted.

**Note:** You can also manually reset the Arvo back to its original default settings by pressing F1 and F4 at the same time while plugging the keyboard into a USB port.

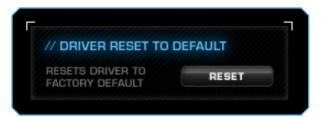

### **UPDATE**

You can update your ROCCAT™ Arvo Compact Gaming Keyboard at any time. By clicking 'Check for Updates', you can check whether new software is available for your keyboard.

**Note:** All keyboard settings will be reset if you install a new driver on your computer. The macros you've saved on your hard drive will, however, be kept; you'll just need to reassign them to the macro keys.

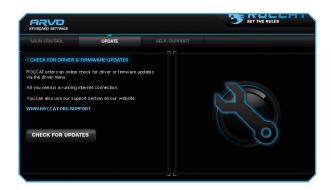

# WARRANTY/SUPPORT

We warrant the ROCCAT™ Arvo Compact Gaming Keyboard to be free of defects in material and workmanship from the original date of purchase for a period of two (2) years. If you need additional help, just send us an e-mail. Our Support Team will be pleased to help you with any technical questions you might have. Send the e-mail to: support@roccat.org

Note: A ROCCAT™ ID Card is included with every ROCCAT™ hardware product. The number on this card grants you access to our online ROCCAT™ World insider zone – and with that access to a whole world of valuable pro-gamer info, fantastic server discounts and exclusive competitions.